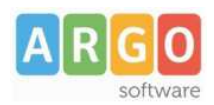

## **PRODUZIONE , FIRMA E PUBBLICAZIONE DELLA PAGELLA ELETTRONICA CON ALUNNI WINDOWS**

# **PRODUZIONE PAGELLE IN FORMATO PDF**

#### *Requisiti minimi:*

- Argo Alunni Windows aggiornato alla versione più recente.
- Adobe PDF CREATOR, aggiornato alla versione più recente. PDF CREATOR è gratuito, è possibile visitare il sito del produttore http://www.pdfforge.org/download *per scaricarlo e installarlo sul proprio pc.*

#### *Procedura:*

Il primo passo per la produzione delle *pagelle digitali* è quello di predisporre un file **pdf** , cioè il documento di valutazione in formato elettronico, invece che cartaceo. Si possono usare anche modelli personalizzabili, ma è fondamentale che all'interno del documento sia riportato il codice fiscale dell'alunno (come previsto nei modelli predisposti dal Miur).

La funzione di stampa della Pagella o del Documento di Valutazione, richiamabile attraverso il menù \Stampe\Scrutini\ del programma Alunni, prevede la possibilità di avviare la stampa di tutte le pagelle degli alunni di una classe, ma le impostazioni di base del programma PDF Creator determinano la creazione di un file unico, non di uno per ciascun alunno.

Per poter ovviare all'inconveniente, occorre intervenire nelle opzioni di stampa del PDF Creator.

L'accesso alle opzioni può avvenire:

- Avviando il programma, dal pannello principale (figura a sinistra)
- Avviando la stampa, dal pannello delle opzioni di stampa (figura a destra)

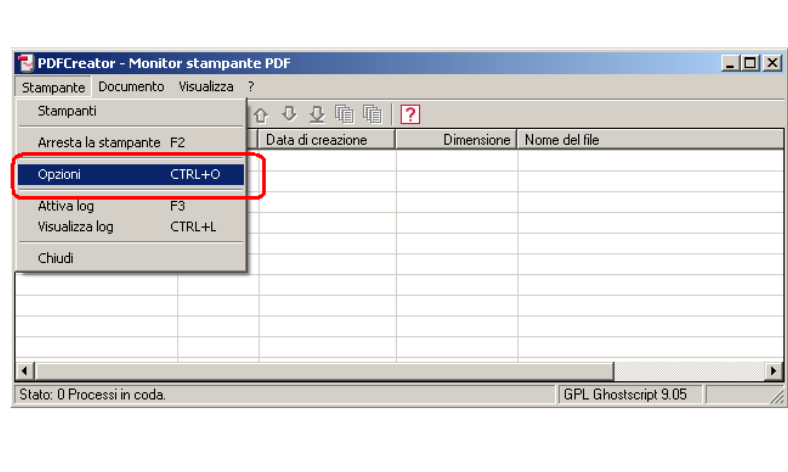

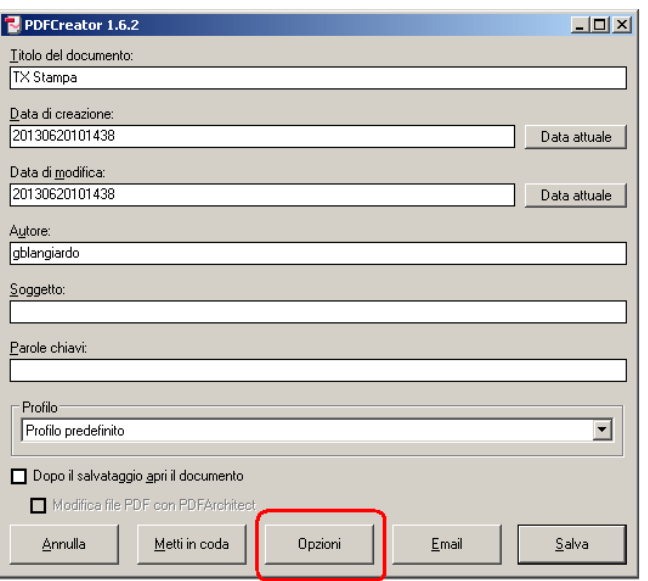

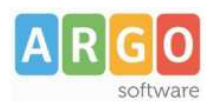

Una volta avviata la funzione *OPZIONI*, viene evidenziato un prospetto, nel quale occorrerà scegliere la sezione *SALVATAGGIO AUTOMATICO*

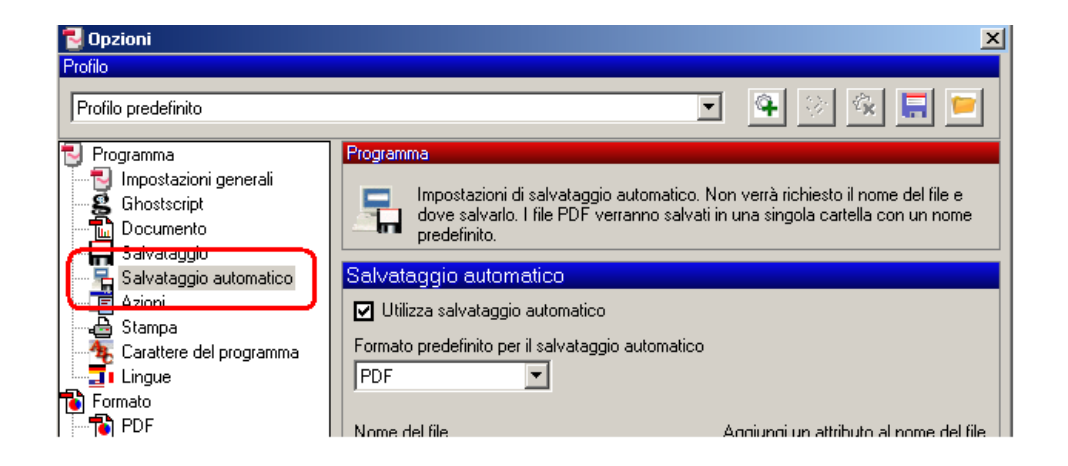

Per prima cosa occorre mettere la spunta su Utilizza salvataggio automatico; occorre quindi intervenire sui seguenti parametri:

nome del file: aggiungere il prefisso Pagella al nome del file; in questo modo i file prodotti sono facilmente identificabili dal loro nome Se si vuole, si può modificare questo elemento ogni volta che si cambia classe, e riportare, in aggiunta, l'indicazione della classe e della sezione (ad esempio,1A prima di stampare le pagelle della 1A, poi modificare in 1B prima di stampare le pagelle della 1B, …)

aggiungi un attributo al nome del file: scegliere l'elemento <Counter>; così facendo viene aggiunto un numero progressivo che può tornare utile per la successiva fase di associazione del della pagella con l'alunno

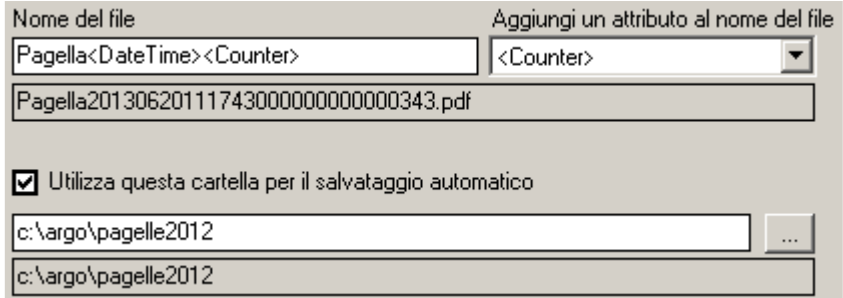

Mettere quindi la spunta su *Utilizza questa cartella per il salvataggio automatico*, specificando il nome della cartella desiderata come destinazione, cioè dove si vuole che vengano generati i singoli documenti PDF (ad esempio *c:\argo\pagelle2012* - se la cartella non è già esistente, essa verrà creata automaticamente dal programma)

A questo punto non rimane che avviare la stampa per tutti gli alunni della classe e direttamente verranno prodotti, nella cartella indicata come destinazione, i singoli file PDF

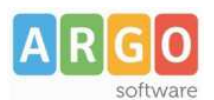

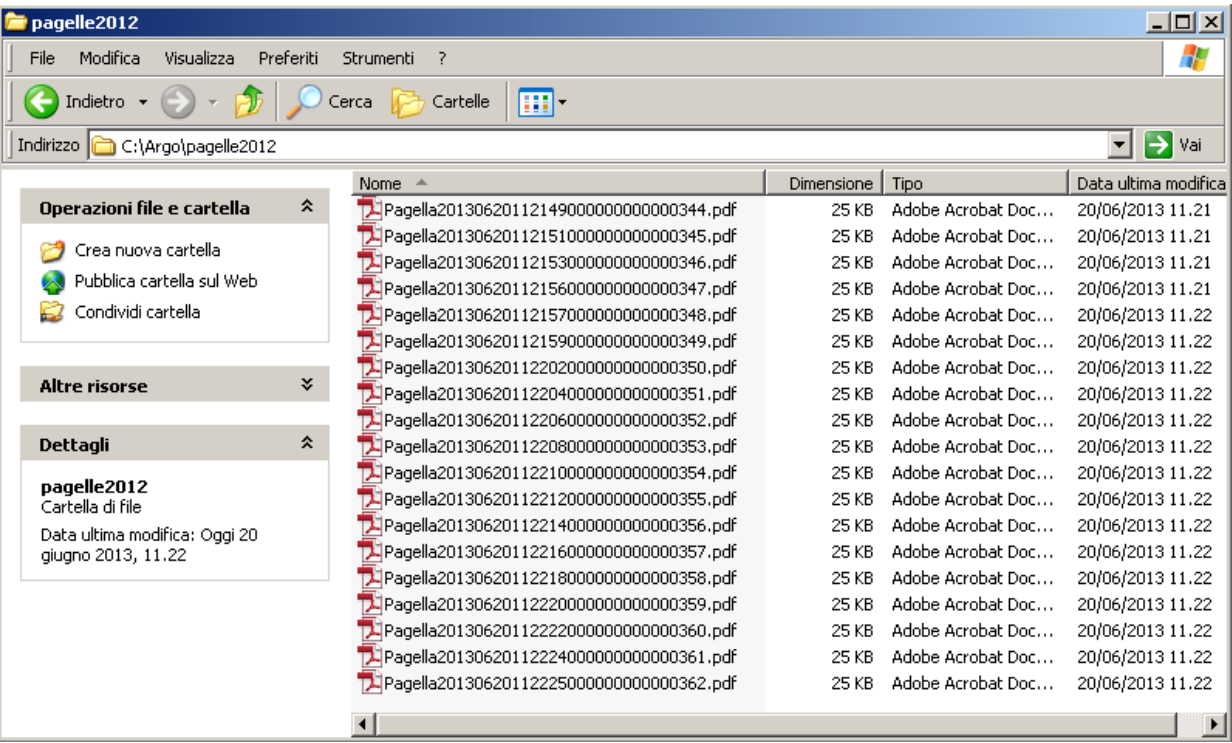

# **FIRMA ELETTRONICA DELLE PAGELLE**

#### *Requisiti Minimi:*

- File PDF con le pagelle generati con Argo Alunni
- Chiavetta USB per la firma dei documenti (**nelle istruzioni viene riportata la firma tramite la chiave Aruba**. Sebbene sia ovviamente possibile firmare i documenti con qualunque altro sistema riconosciuto, non prevediamo ulteriori guide con la specifica delle operazioni da effettuare con altri supporti.)

# *Operazioni da effettuare:*

1) Avviare il software della chiavetta Aruba, di norma basta inserire la chiavetta e si avvia autonomamente la barra di firma

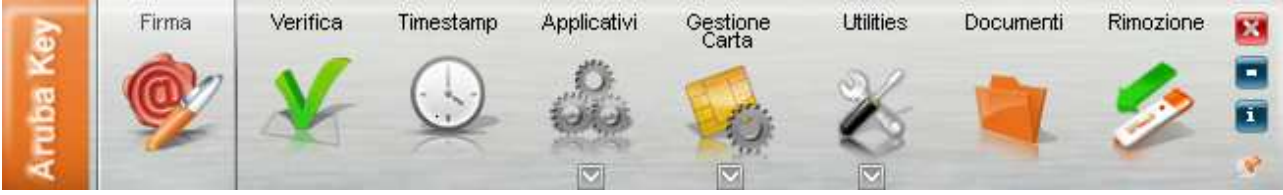

2) Aprire, da gestione risorse del pc, la cartella dove si trovano i file pdf stampati con alunni, selezionarli tutti in blocco con la multi selezione di windows e spostare la selezione (drag & drop) con il mouse direttamente sull'icona di Firma della barra ArubaKey

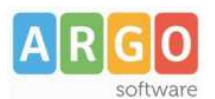

#### Le Guide Sintetiche

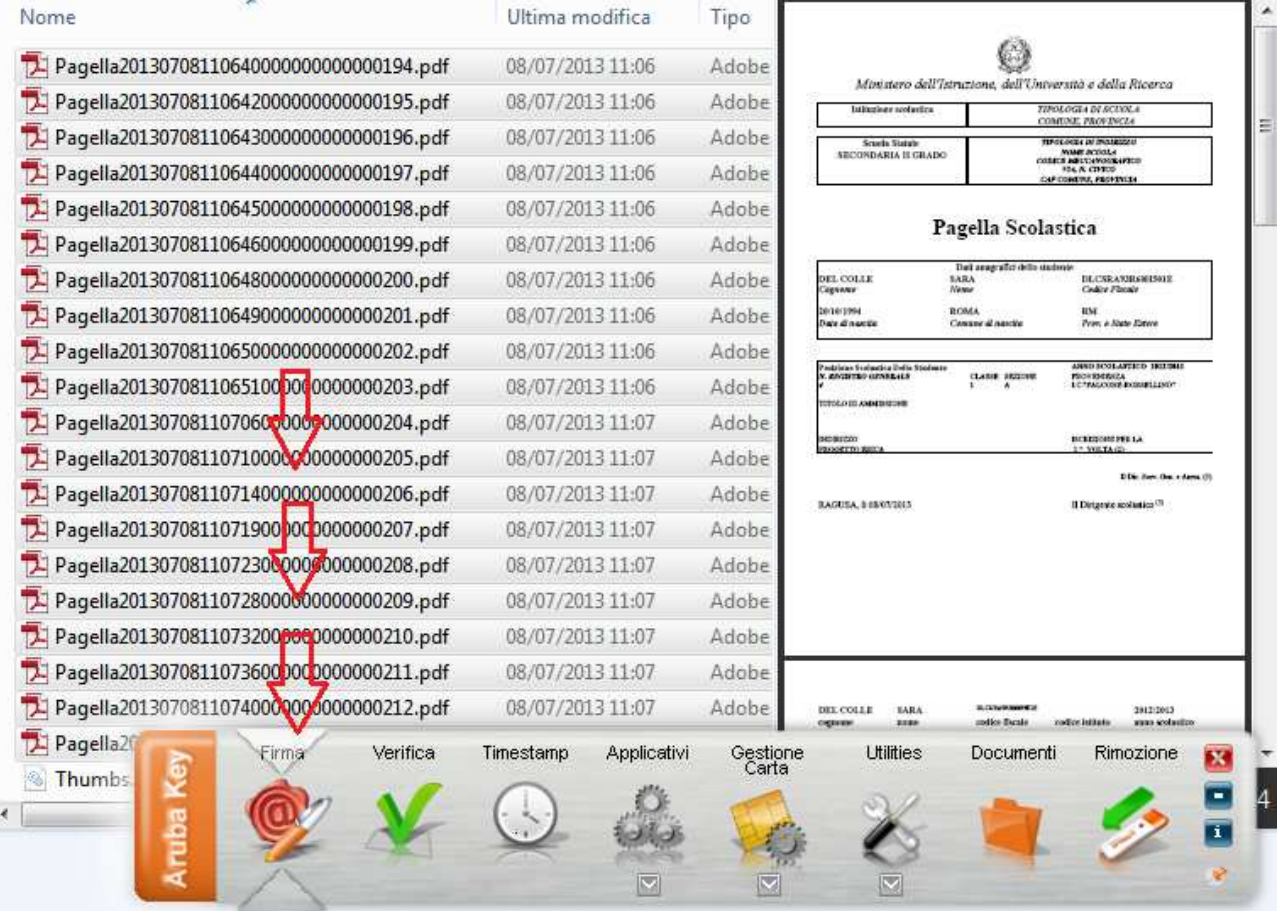

3) Selezionare il firmatario, immettere il PIN collegato al titolare della firma, e il percorso dove salvare i files firmati. Si può optare per una firma invisibile (che non altera in alcun modo il contenuto della pagella) oppure per una firma grafica che consente di indicare nel documento, anche il logo della scuola e le credenziali del firmatario.

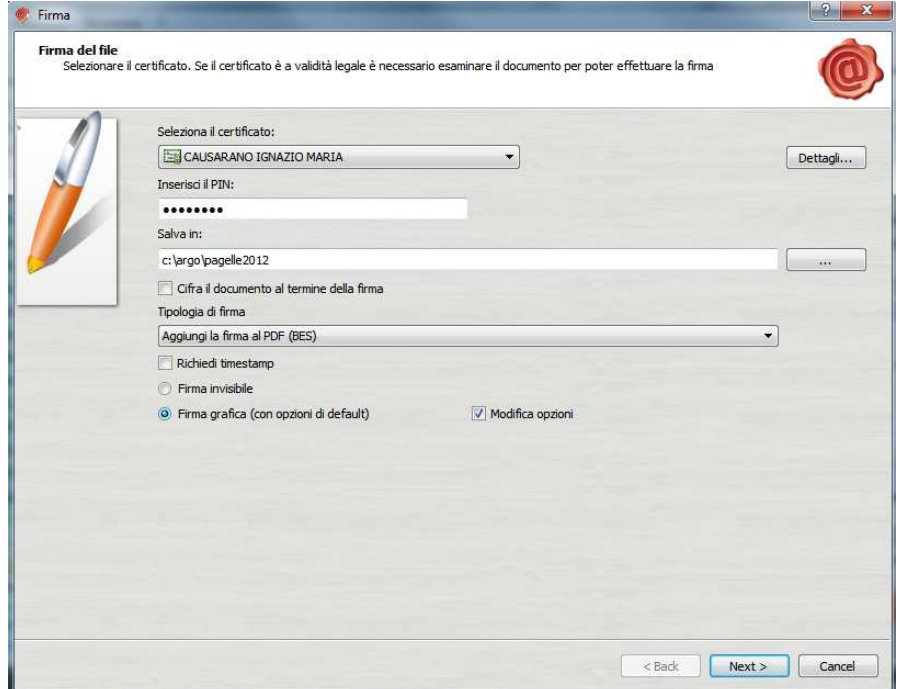

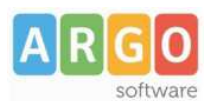

4) In caso di firma grafica, è possibile riportare il timbro della scuola (si deve mettere il percorso dove si trova il file con l'immagine, sotto la voce "Timbro"), e la posizione nella quale riportarlo insieme ad altre descrizioni che riguardano la firma elettronica e danno al documento validità di legge. Ricordiamo tuttavia che anche un documento con firma invisibile ha ugualmente la stessa validità

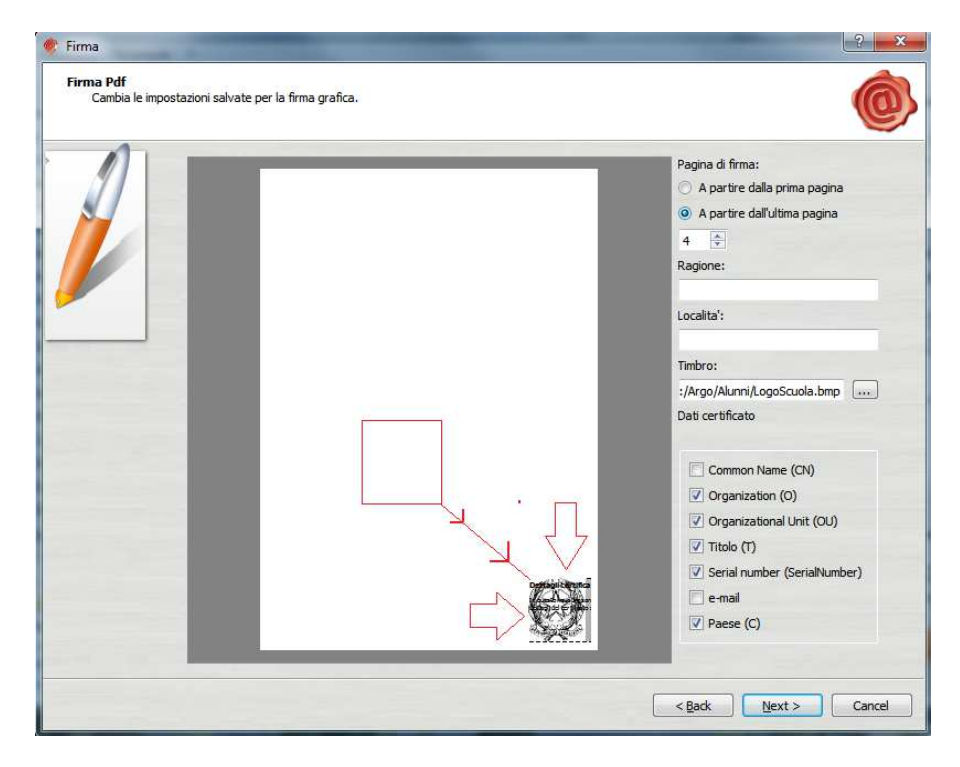

5) Cliccare su Dichiaro…. E infine su NEXT

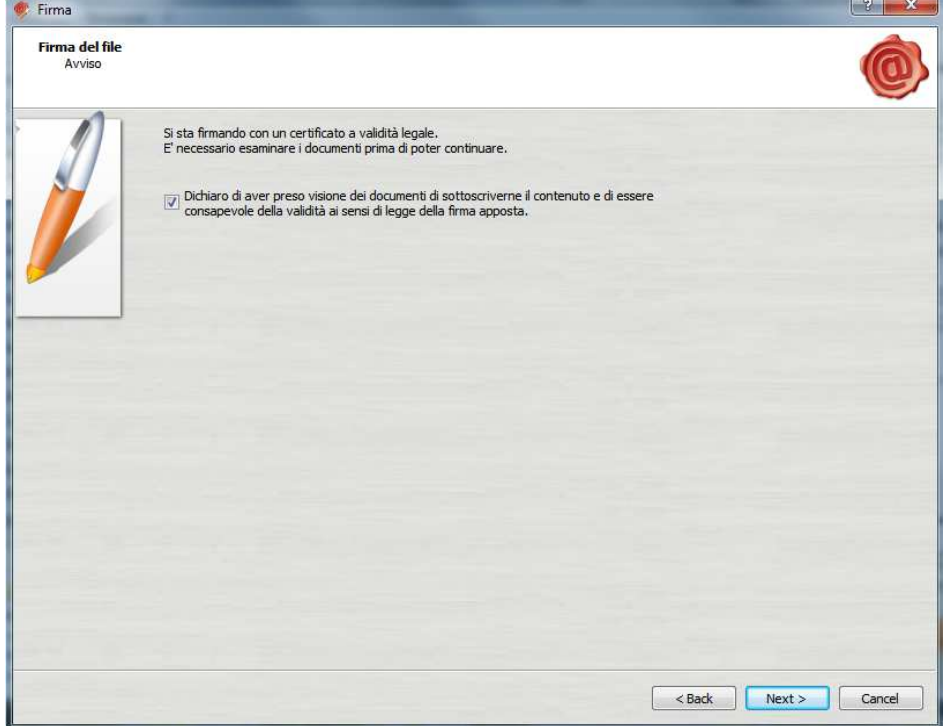

6) Attendere l'avanzamento della procedura.

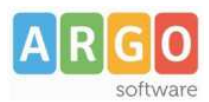

# Le Guide Sintetiche

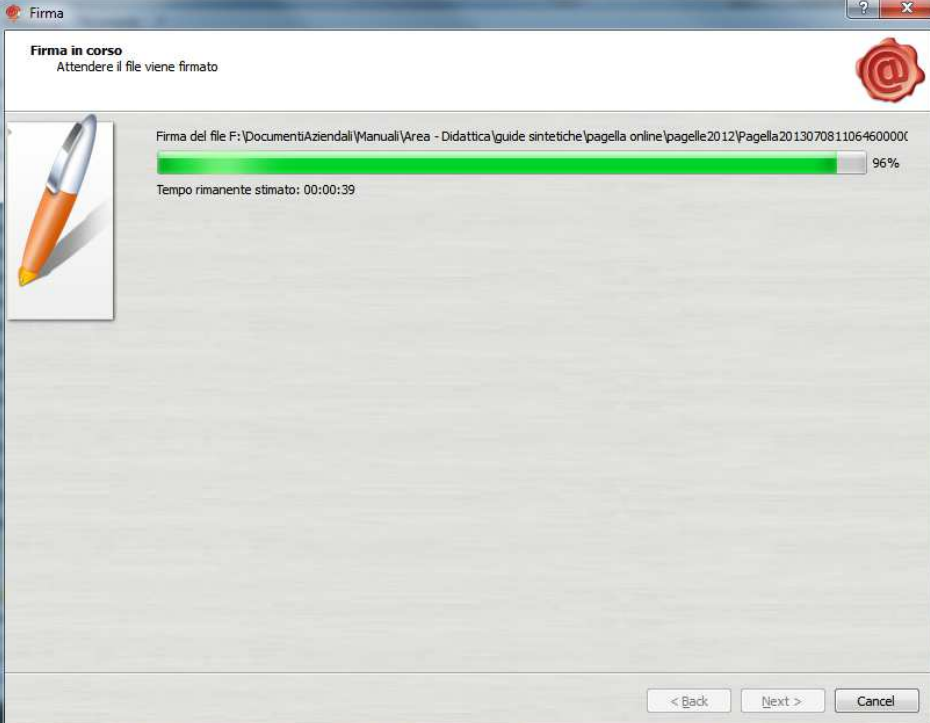

**7)** Infine cliccare su FINISH

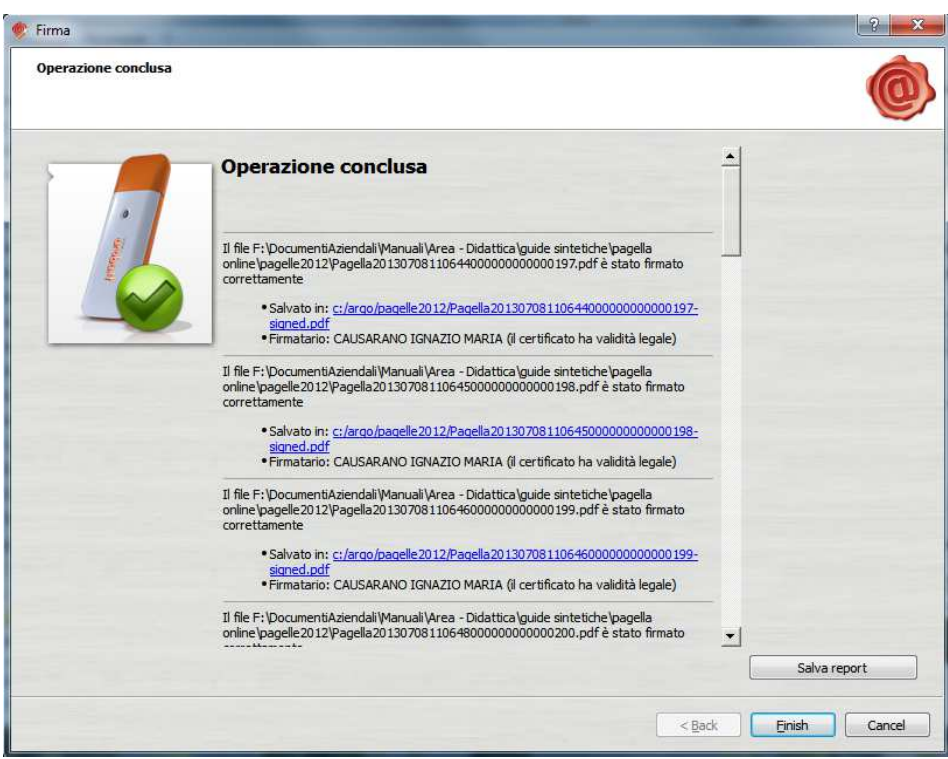

8) Nella cartella di destinazione prima inserita verranno salvati i file con le pagelle certificate Tutti i file avranno il suffisso "-signed" es: *Pagella20130708110745000000000000213-signed.pdf*

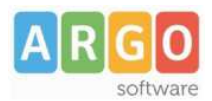

# **PUBBLICAZIONE PAGELLE SU SCUOLANET**

Nel menù dell'utente PRESIDE, una nuova voce permette di acquisire i documenti prelevandoli da una posizione locale per trasferirli presso i server Argo, attraverso i quali verranno poi resi disponibili tramite Scuolanet.

E' possibile caricare:

- un file ZIP che contiene un gruppo di file PDF (consigliato)
- un singolo file PDF (singola pagella)

E' possibile pubblicare sia documenti non firmati che firmati.

1) Accedere su Argo Scuolanet con Accesso Preside e cliccare su *Importa Pagelle*

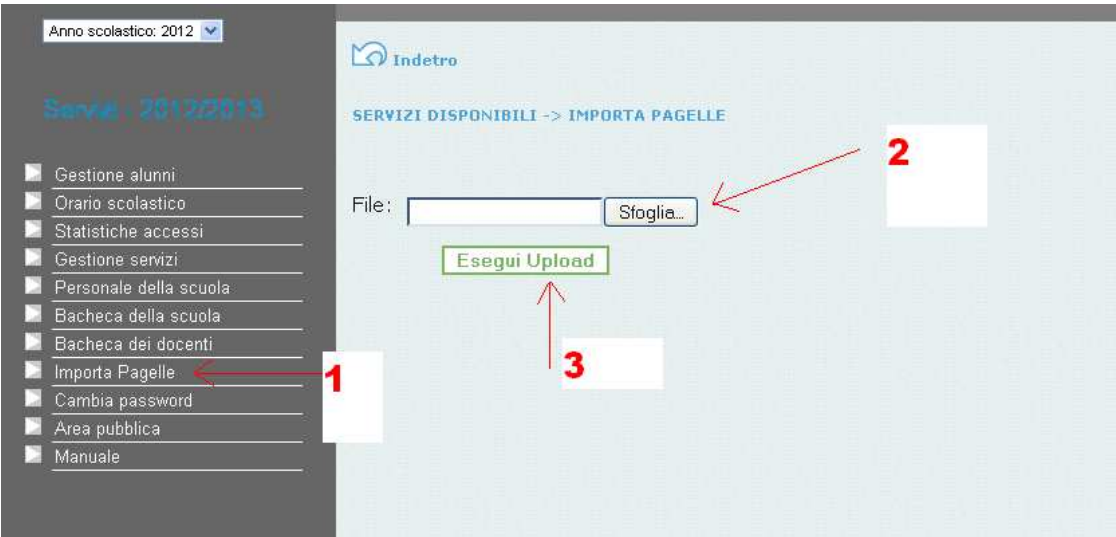

- 2) Cliccare su Sfoglia e selezionare uno dei files con le pagelle (pdf o zip)
- 3) Eseguire l'Upload e attendere che venga visualizzato il messaggio di conferma

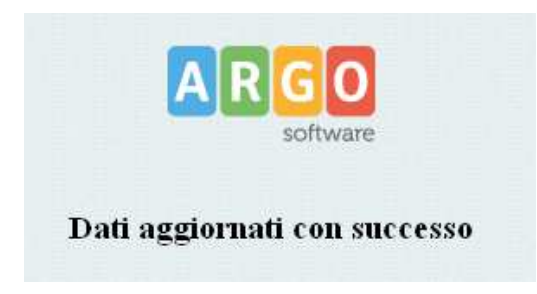

#### **ATTENZIONE:**

attraverso la seguente procedura i documenti caricati verranno inviati ad un server Argo, dove verranno mantenuti fino alla data del 31/10 dell'anno solare corrente. La riservatezza delle informazioni contenute all'interno dei documenti è garantita da un sistema di accesso selezionato, per cui le operazioni di visione e di download della pagella dell'alunno/a saranno consentite esclusivamente alla famiglia dell'interessato. Al termine del periodo di mantenimento prestabilito, i documenti verranno rimossi dal server e la consegna dovrà avvenire tramite altri mezzi (email, ritiro del file presso la scuola, ...).

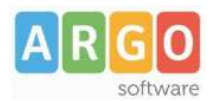

# *Opzione di pubblicazione (lato preside)*

La pubblicazione della pagella è subordinata alla scelta effettuata, dal Dirigente Scolastico, nel relativo pannello delle opzioni ( *\Gestione servizi\Gestione aree ad accesso controllato\* )

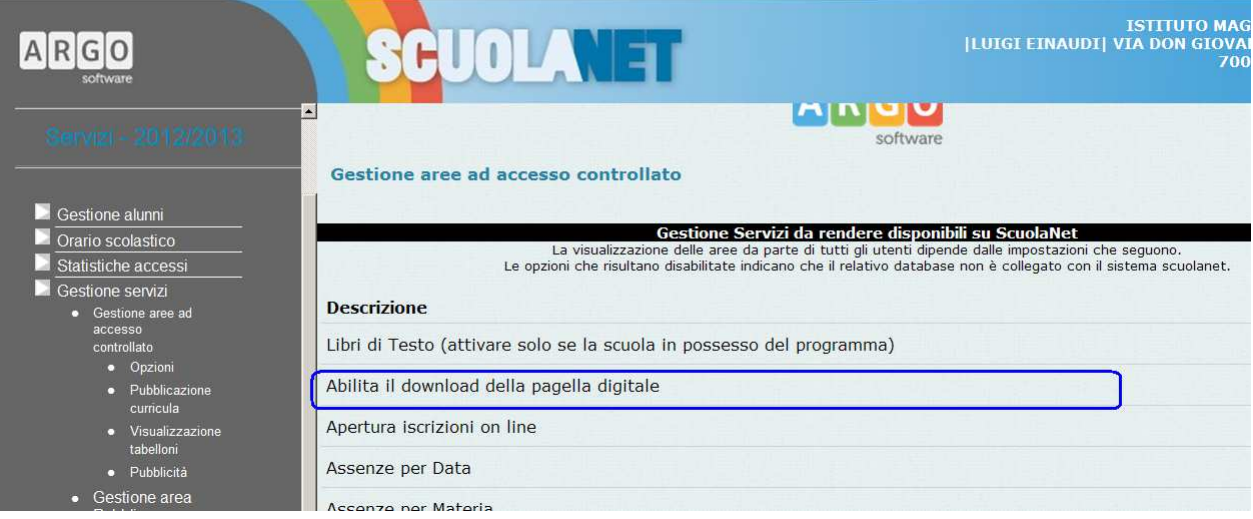

## *Accesso alle pagelle (lato famiglia)*

Se lo scrutinio finale è concluso e i voti sono stati resi *visualizzabili ai genitori*, è possibile consentire al genitore il download della pagella (naturalmente il documento deve essere già disponibile – vedi sezioni precedenti)

Attraverso il menù di visualizzazione dei voti periodici ( *\Servizi alunno\Voti\* ), il genitore può quindi richiedere di scaricare il documento di valutazione.

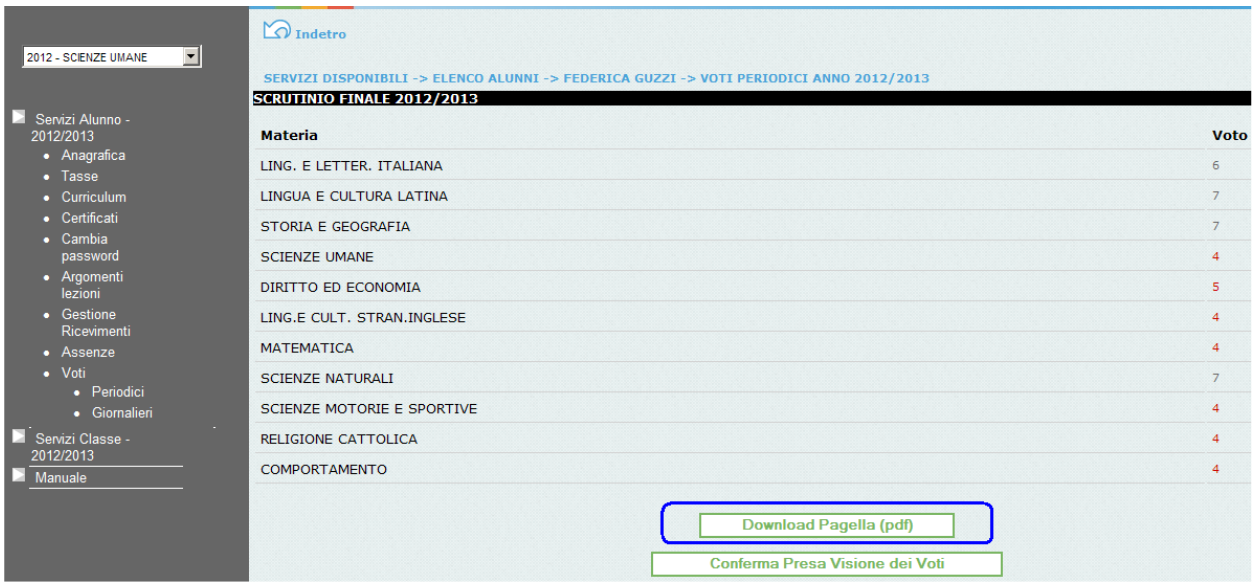

Nel caso in cui il documento non fosse ancora pronto, riceverà il seguente avviso:

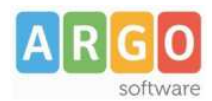

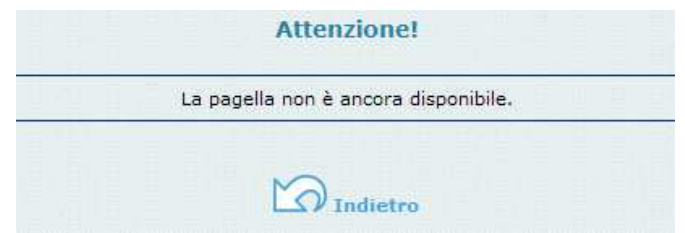

## *Presa visione dei voti*

La scuola richiede alle famiglie la conferma dell'avvenuta visione dei voti; tale operazione può avvenire cliccando sull'apposito pulsante posto nella schermata di visualizzazione dei voti periodici.

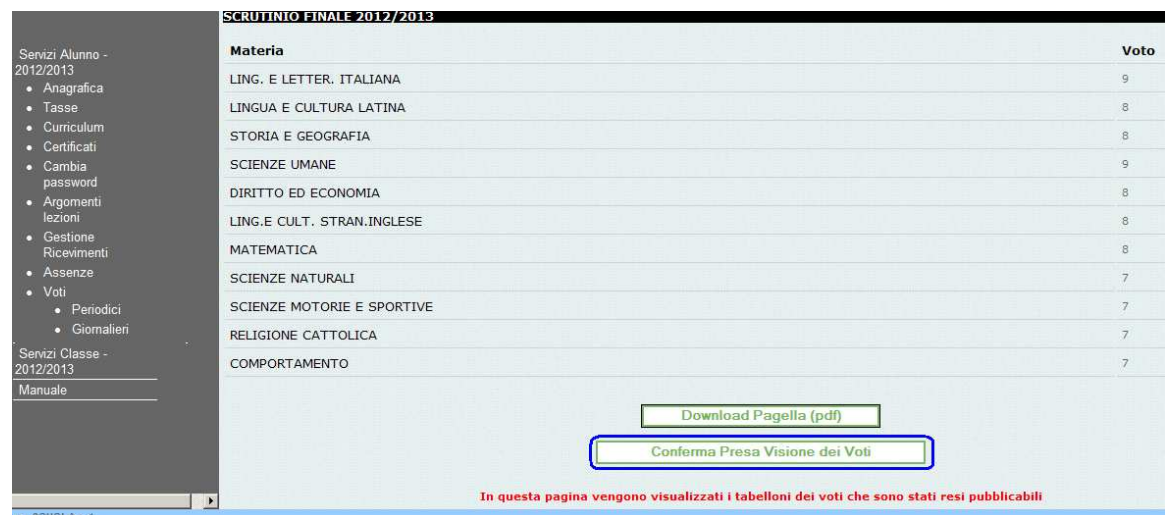

E' possibile richiedere l'inserimento **di un contro codice (PIN)** che viene prodotto dal programma Alunni e che viene inviato al genitore attraverso un SMS oppure via -mail. In questo modo si è certi che è proprio il genitore ad effettuare l'operazione di conferma.

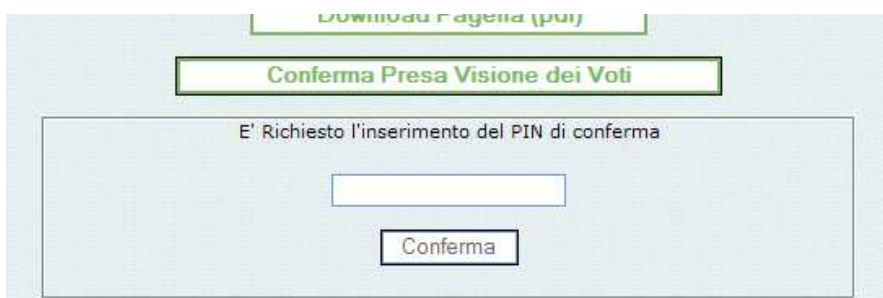

La scelta di richiedere o meno il contro codice di sicurezza (PIN) viene effettuata dal Dirigente Scolastico, nel relativo pannello delle opzioni ( *\Gestione servizi\Gestione aree ad accesso controllato\* )

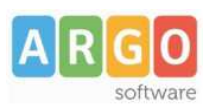

|                                          | <b>HUULA</b>                                                                                |
|------------------------------------------|---------------------------------------------------------------------------------------------|
|                                          | Curriculum vitae: gestione dei curricula degli alunni                                       |
| Anno scolastico: 2012 -                  | Elabora pagellino On-line per i periodi resi visualizzabili                                 |
|                                          | Giustificazioni assenze da parte dei genitori                                               |
| Servizi - 2012/2013                      | Richiedi ai genitori il pin per la conferma sulla presa visione dei voti                    |
|                                          | Richiesta Certificati                                                                       |
| Gestione alunni                          | Stampa Certificati                                                                          |
| Orario scolastico<br>Statistiche accessi | Tasse Scolastiche                                                                           |
| Gestione servizi                         | Valutazioni Giornaliere                                                                     |
| Gestione aree ad<br>accesso              | Valutazioni Periodiche                                                                      |
| controllato<br>· Opzioni                 | Visualizza tabelloni periodi intermedi                                                      |
| Pubblicazione<br>curricula               | Visualizza tabelloni scrutinio finale                                                       |
| Visualizzazione<br>tabelloni             | Visualizza voti periodici alunni con esito sospeso (ist. II grado)                          |
| · Pubblicità                             | Visualizzazione del recupero del debito formativo allo scrutinio finale (sospensione esito) |

*Pannello di verifica del Dirigente Scolastico* 

Il Dirigente Scolastico, attraverso i Servizi della classe (Gestione Alunni) verifica lo stato di accesso ai voti, l'avvenuto download delle pagelle, l'avvenuta conferma di presa visione delle famiglie.

Il programma visualizza un elenco nel quale vengono riportati i dati identificativi degli alunni della classe e a fianco di ciascuno di essi, vengono visualizzati i seguenti stati:

avvenuta visualizzazione dei voti dello scrutinio finale; cioè se la famiglia ha avviato la visualizzazione dei voti periodici o del tabellone (per classe)

download delle pagelle; se la famiglia ha già scaricato la pagella

conferma di presa visione; se il genitore ha dato conferma dell'avvenuta visualizzazione, cliccando sull'apposito pulsante (sia con richiesta del PIN che senza)

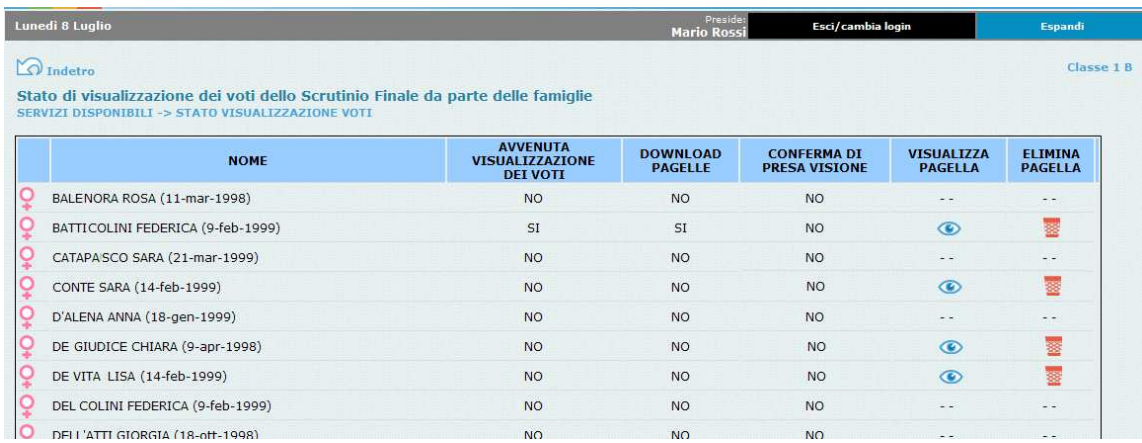

#### **Visualizzazione e cancellazione della pagella**

Il Dirigente può visualizzare la pagella cliccando sul pulsante ed eventualmente cancellarla dal server Argo (tramite il pulsante  $\overline{\mathbf{B}}$ )